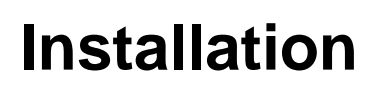

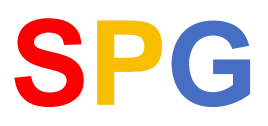

### **Übersicht Installationsarten**

Sie können SPG-Verein 4.0 auf 3 verschiedene Arten installieren.

#### **Einzelplatzinstallation (LocalDB)**

Wenn SPG-Verein nur an einem Arbeitsplatz genutzt werden soll, dann sollte diese Installationsart gewählt werden.

#### **Mehrplatzinstallation**

Diese Installationsart muss gewählt werden, wenn von mehreren PC's aus auf die Daten von SPG-Verein zugegriffen werden soll.

Der Programm- und Daten-Bereich wird auf einem Haupt-PC installiert, ähnlich der Einzelplatzinstallation. Danach muss auf denjenigen PC's, von denen aus ebenfalls auf den Datenbestand zugegriffen werden soll, die Clientinstallation durchgeführt werden.

Ein Microsoft-SQL-Server (mind. Version 12) muss im Netzwerk installiert und für den Remote-Zugriff eingerichtet sein.

#### **Clientinstallation**

Voraussetzung für die Installation ist eine schon durchgeführte **Mehrplatzinstallation**.

Durch diese Verknüpfung ist eine Verbindung zu dieser Installation erstellt.

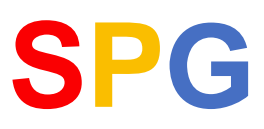

# **I n f o**

### **Einzelplatzinstallation (LocalDB)**

Starten Sie das Setup-Programm "SPG-Verein-Setup.exe" mit Administrator-Berechtigungen.

Die Installation erfolgt in mehreren Schritten (jeweils mit "Weiter"-Klick abschließen):

- Windows fordert Sie auf, im Fenster "Benutzerkontensteuerung" zu bestätigen, dass das gestartete Programm installiert werden darf.
- Willkommen-Bildschirm: "Weiter" klicken

**Contract Constitution Constitution Constitution** 

- Lizenzvereinbarung: Bestätigen Sie, daß Sie die angezeigte Vereinbarung akzeptieren.
- Als "Installationsverzeichnis" wird "C:\Program Files\SPG-Verein 4" vorgegeben. Sie können diesen Pfad manuell ändern oder über "Durchsuchen" ein anderes Verzeichnis auswählen.

and the state of the state of the state of the state of the state of the state of the state of the state of the

- Im Folgefenster belassen Sie es bei der Auswahl "**Standardinstallation**". Sie können auch "**Expertenmodus**" > "**Einzelplatzinstallation**" auswählen.

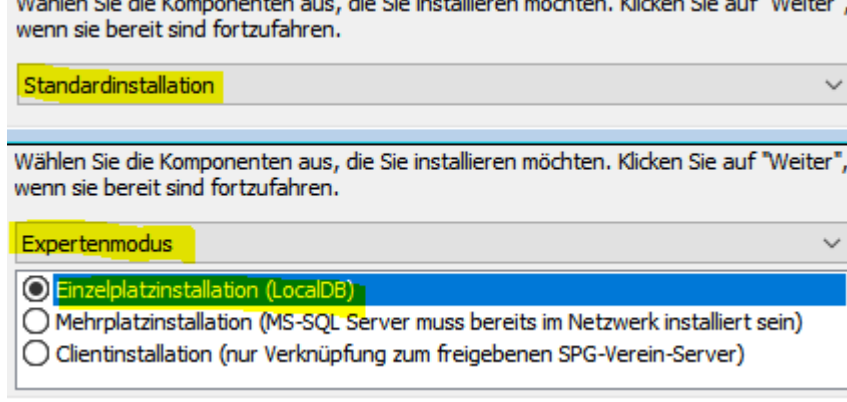

**Service Control** 

- Als "Datenbereich" wird das Verzeichnis "C:\ProgramData\SPG-Daten" vorgegeben. Auch dieses Verzeichnis kann von Ihnen geändert werden.
- "Startmenü-Ordner auswählen": Geben Sie den Gruppennamen an, unter dem im Windows-Startmenü das Programm SPG-Verein erscheinen soll.
- "Desktop-Symbol" erstellen: Häkchen ist gesetzt, damit SPG-Verein über ein Icon auf dem Desktop gestartet werden kann.
- "Bereit zu Installation": Die von Ihnen vorgenommenen Einstellungen werden nochmal angezeigt; durch Klick auf "Installieren" wird das Setup-Programm gestartet
- Das Setup wird mit einem Hinweisfenster abgeschlossen.

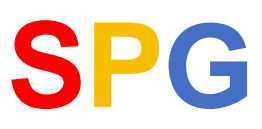

### **Mehrplatzinstallation**

### **Allgemeines**

Diese Installation sollte gewählt werden, wenn mehrere Mitarbeiter mit SPG-Verein arbeiten sollen.

Die Daten werden auf einem Microsoft-SQL-Server gespeichert, der auf dem Hauptrechner, im Weiteren "Server" genannt, installiert ist. Dieser Server muss kein Server-Betriebssystem, sondern kann auch z.B. ein Windows-10 Betriebssystem sein.

Weitere SPG-Verein-Nutzer können sich von Ihren PC's aus mit dieser Installation verbinden.

Die SQL-Server-Version muss mindestens 12 sein.

Es kann auch die kostenfreie "Express"-Version des SQL-Servers genutzt werden.

Für diese Dokumentation wurden folgende Beispielnamen gewählt:

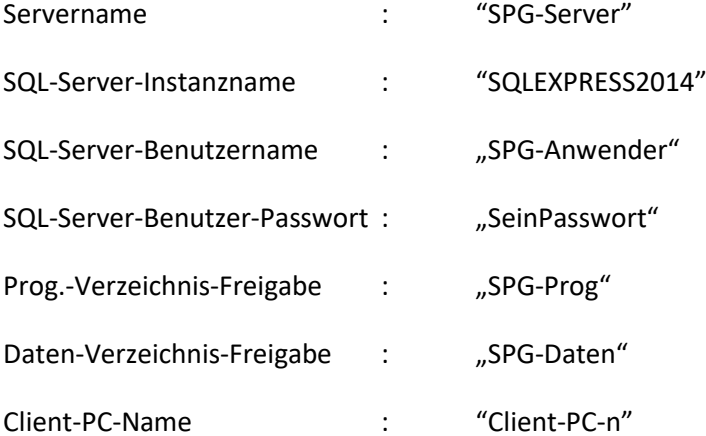

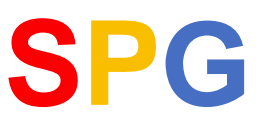

### **SQL-Server (Download und Konfiguration)**

### - **Download-Adresse:**

Den "Microsoft-SQL-Server 2014 Express" können Sie von folgender URL herunterladen: <https://www.microsoft.com/de-de/download/details.aspx?id=53167> Dort wählen Sie bitte, je nach Server-Betriebssystem, die 32 oder 64-Bit-Version aus:

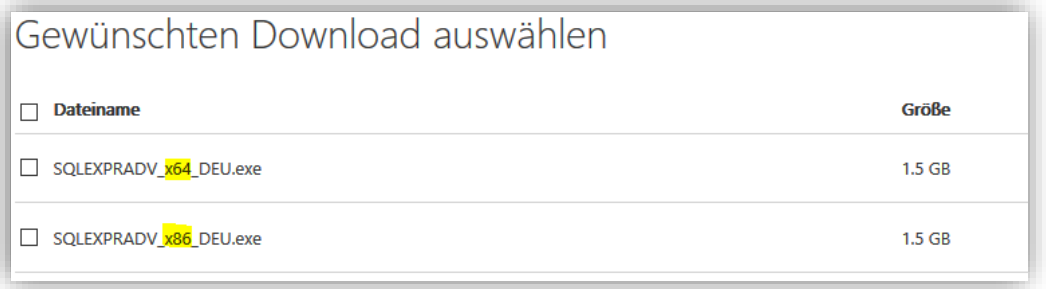

#### - **Installation des SQL-Server**

Starten Sie das Install-Setup als Administrator; eine Anleitung bzgl. dieser Installation finden Sie auf den Microsoft-Seiten.

Während der Installation sollten Sie als Authentifizierungsmodus "Gemischter Modus" auswählen.

Beispielhaft wird der SQL-Server-Instanz der Name "SQLSERVER2014" zugeordnet.

#### - **SQL-Server-Konfiguration 1**

Starten Sie das Programm "SQL Server 2014-Konfigurations-Manager" (Windows-Startmenü)

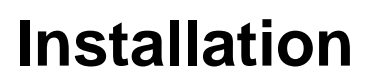

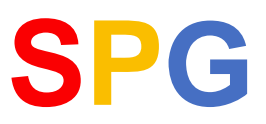

Aktivieren Sie das Protokoll "TCP/IP"

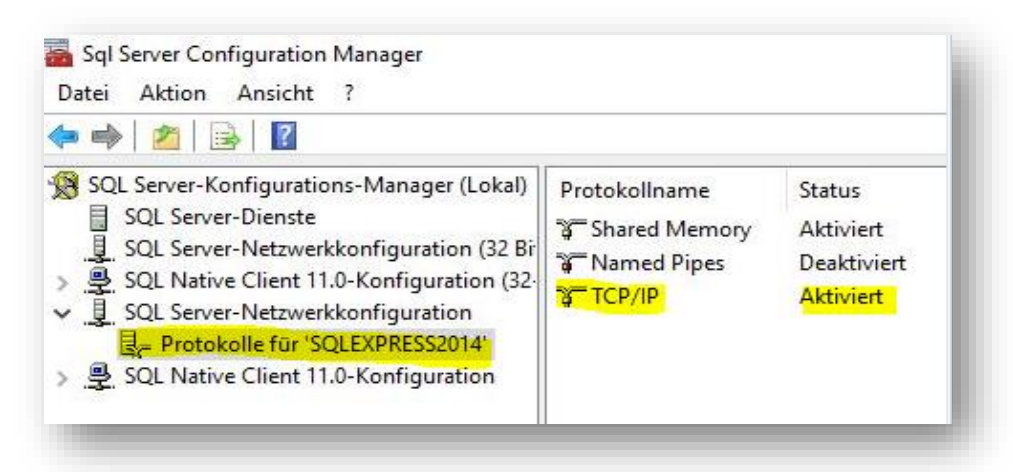

Starten Sie "SQL Server-Browser"

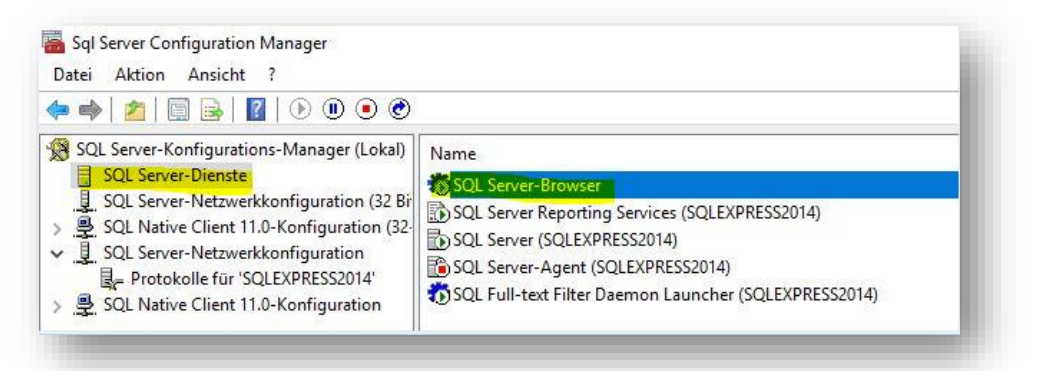

Setzen Sie den Startmodus auf "Automatisch" und klicken auf den Button "übernehmen"

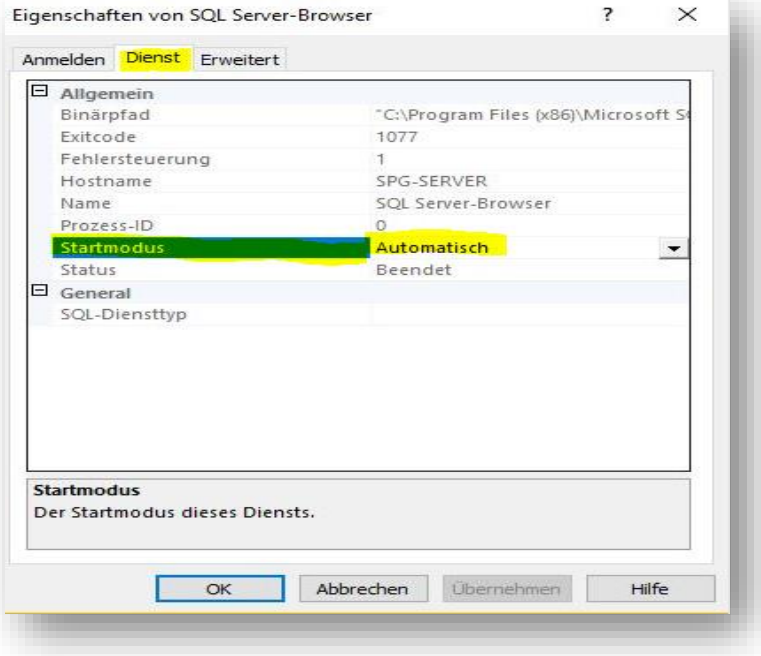

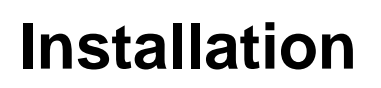

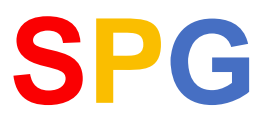

Wechseln Sie danach zur Registerkarte "Anmelden" und klicken auf Button "Starten", damit dieser Dienst gestartet wird.

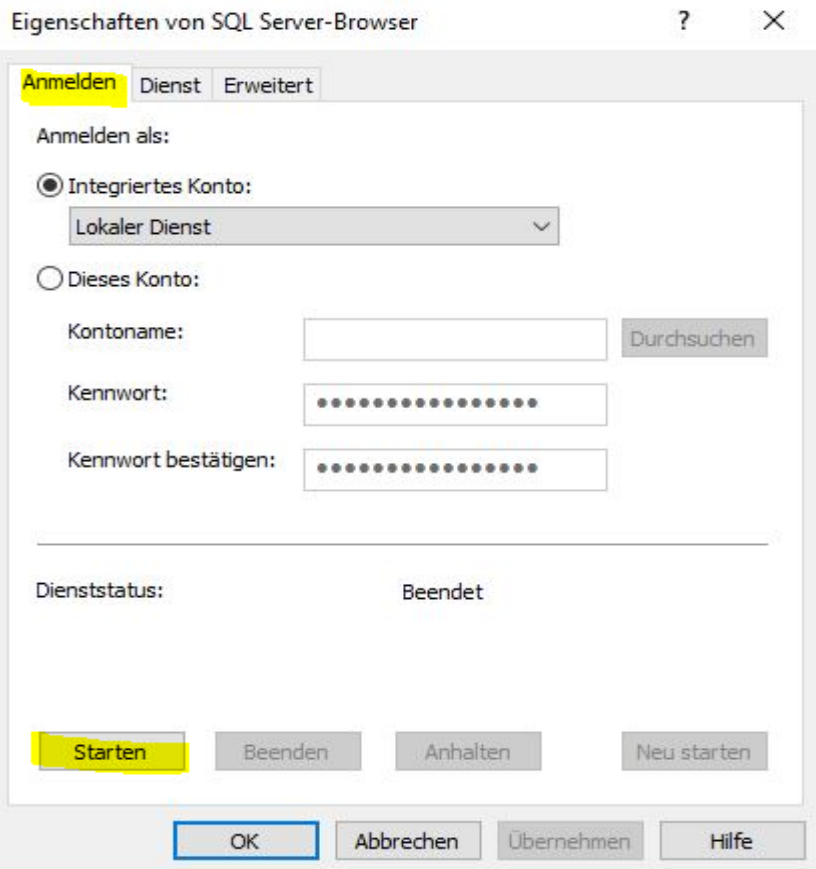

Um weiter fortfahren zu können, müssen die durchgeführten Änderungen übernommen werden.

Dazu muss die SQL-Server-Instanz neu gestartet werden. Dies können Sie im Hauptfenster des "SQL Server 2014-Konfigurations-Manager" durchführen.

Dort kann der Dienst "SQL Server (SQLEXPRESS2014)" neu gestartet werden.

(Hinweis: "SQLEXPRESS2014" ist der Instanzname).

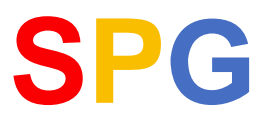

### - **SQL-Server-Konfiguration 2**

Starten Sie das Programm "SQL Server 2014 Management-Studio" (Windows-Startmenü) und melden Sie sich mit dem User "sa" an (Passwort wurde bei der SQL-Server-Installation festgelegt). Deaktivieren Sie die markierten Option, damit das einmal vergebene Passwort nicht geändert wird !

Legen Sie den User "SPG-Anwender" an und ordnen diesen den markierten Serverrollen zu.

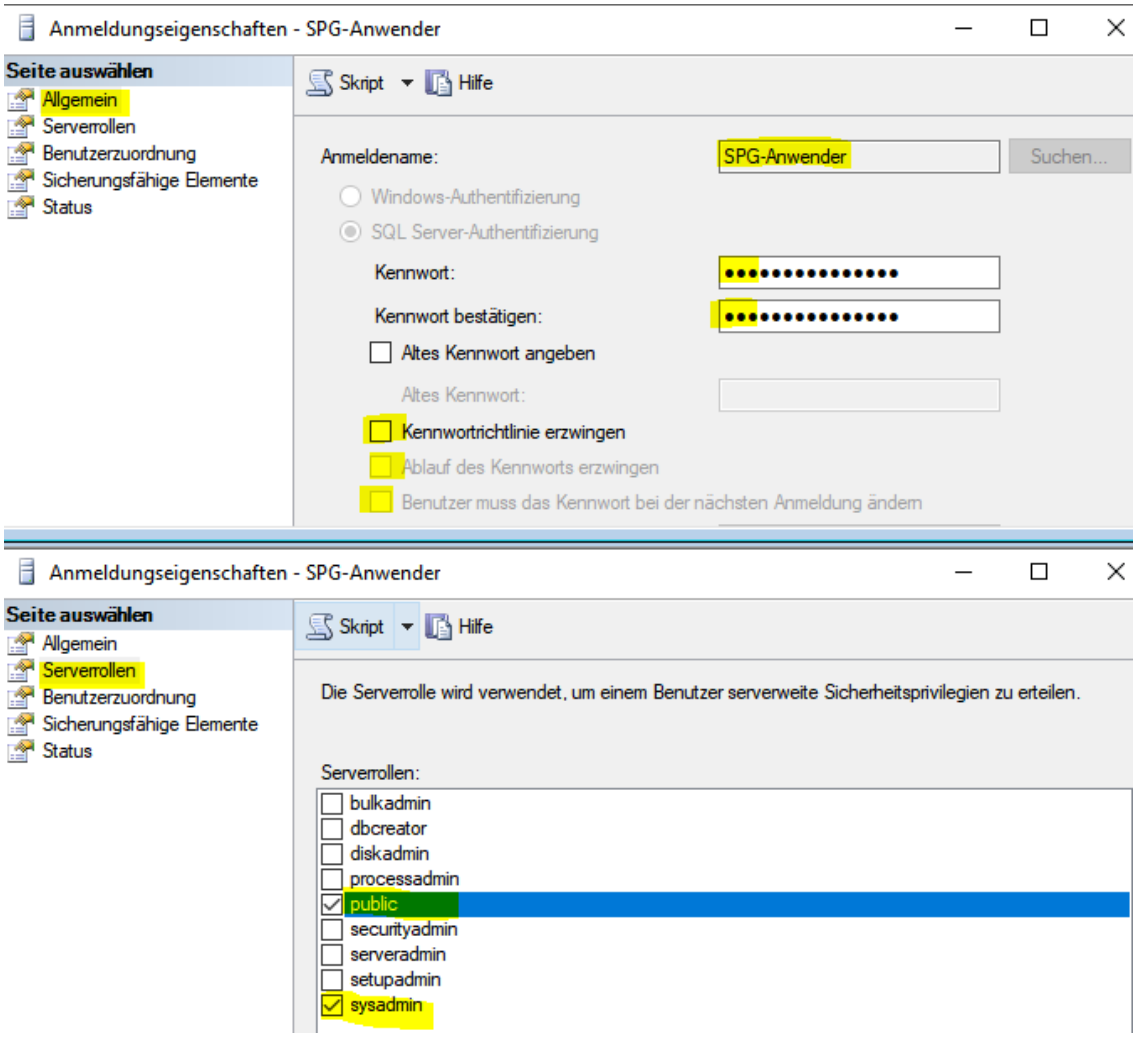

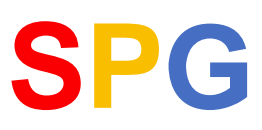

### **Server "SPG-Server"**

Die Installation muss in mehreren Schritten durchgeführt werden:

#### **Installation SPG-Verein**

- Starten Sie das Setup-Programm "SPG-Verein-Setup.exe" als Administrator.
- Windows fordert Sie auf, im Fenster "Benutzerkontensteuerung" zu bestätigen, dass das gestartete Programm installiert werden darf.
- Willkommen-Bildschirm: "Weiter" klicken
- Lizenzvereinbarung: Bestätigen Sie, dass Sie die angezeigte Vereinbarung akzeptieren.
- Als "Installationsverzeichnis" wird "C:\Program Files\SPG-Verein 4" vorgegeben. Sie können diesen Pfad manuell ändern oder über "Durchsuchen" ein anderes Verzeichnis auswählen.
- Im Folgefenster wählen Sie "Expertenmodus" aus, markieren dann die Option "Mehrplatzinstallation" und klicken "Weiter".

Wählen Sie die Komponenten aus, die Sie installieren möchten. Klicken Sie auf "Weiter", wenn sie bereit sind fortzufahren.

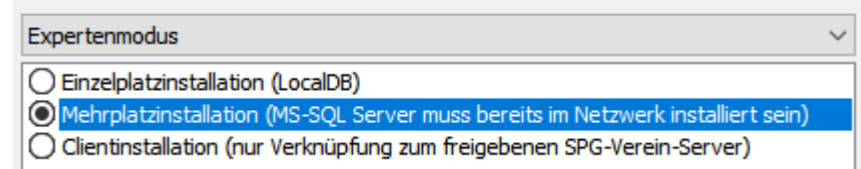

Als nächstes wird das Fenster zu Eingabe des Connectionstring angezeigt:

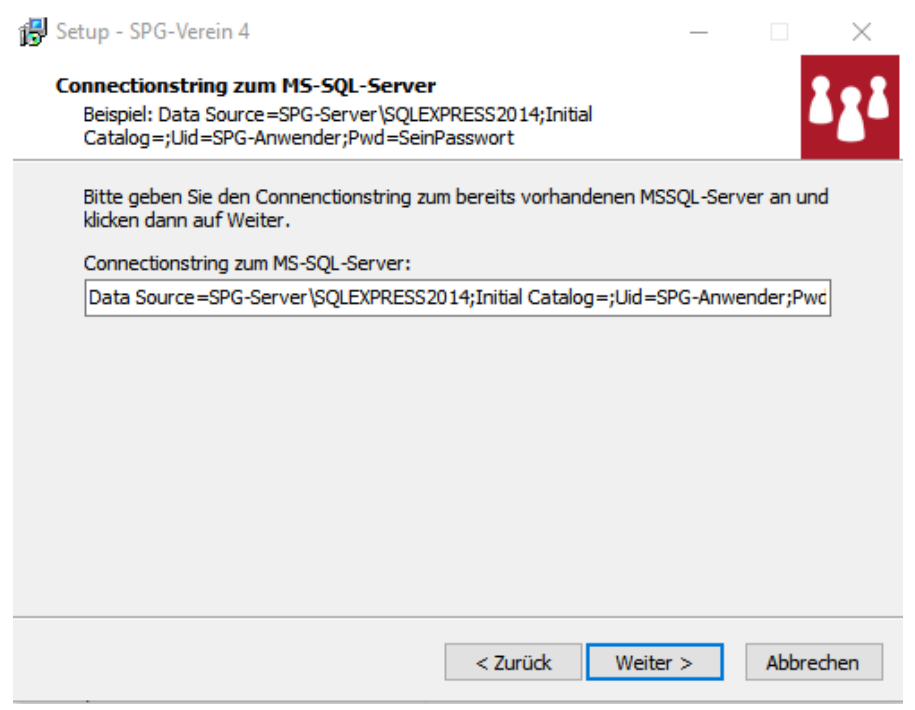

Dieser Connectionstring wird genutzt, damit sich der Nutzer von SPG-Verein mit dem SQL-Server verbinden kann und Daten speichern und lesen kann.

Dieser Connectionstring wird in die Datei "db.ini" im Datenverzeichnis von SPG-Verein in der Sektion [Verbindungen] eingetragen.

Bei der Installation wird folgender Connectionstring

```
SQLDatenbank=Data Source=SPG-Server\SQLEXPRESS2014;
Initial Catalog=spg_verein_TST;
Uid="SPG-Anwender";Pwd="SeinPasswort"
```
vorgeschlagen und muss ggf. vom Anwender angepasst werden.

Nur die GELB HINTERLEGTEN Daten sind bzgl. der Anwendervorgaben anzupassen.

Der Connectionstring besteht aus mehreren, jeweils durch ";" getrennten Parametern und wird im folgenden erläutert.

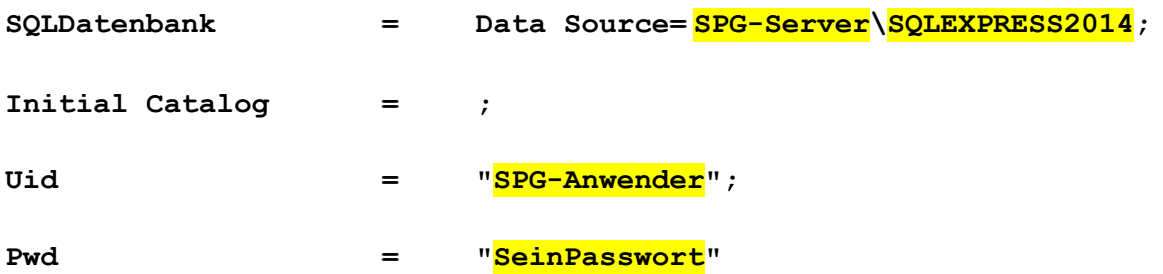

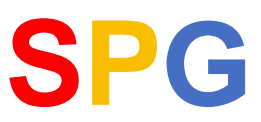

- Als "Datenbereich" wird das Verzeichnis "C:\ProgramData\SPG-Daten" vorgegeben. Auch dieses Verzeichnis kann von Ihnen geändert werden.
- "Startmenü-Ordner auswählen": Geben Sie den Gruppennamen an, unter dem im Windows-Startmenü das Programm SPG-Verein erscheinen soll.
- "Desktop-Symbol" erstellen: Häkchen ist gesetzt, damit SPG-Verein über ein Icon auf dem Desktop gestartet werden kann.
- "Bereit zu Installation": Die von Ihnen vorgenommenen Einstellungen werden nochmal angezeigt; durch Klick auf "Installieren" wird das Setup-Programm gestartet
- Das Setup wird mit einem Hinweisfenster abgeschlossen.

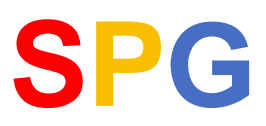

### **Verzeichnis-Freigaben**

Damit die Client-PC's auf den Server zugreifen können, müssen 2 Verzeichnis freigegeben werden:

Das Programmverzeichnis wird als "SPG-Prog" freigegeben (nur Lese-Berechtigung).

Das Datenverzeichnis wird als "SPG-Daten" freigegeben (Vollzugriff-Berechtigung).

**Damit ist die Mehrplatzinstallation abgeschlossen und SPG-Verein sollte auf dem Server "SPG-Server" funktionieren.**

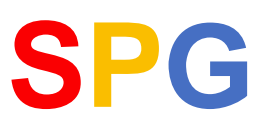

### **Clientinstallation**

Diese Installation sollte genutzt werden, wenn auf einem anderen PC schon eine funktionierende Mehrplatz-Installation durchgeführt wurde.

- Starten Sie das Setup-Programm "SPG-Verein-Setup.exe" als Administrator.
- Windows fordert Sie auf, im Fenster "Benutzerkontensteuerung" zu bestätigen, dass das gestartete Programm installiert werden darf.
- Willkommen-Bildschirm: "Weiter" klicken
- Lizenzvereinbarung: Bestätigen Sie, dass Sie die angezeigte Vereinbarung akzeptieren.
- Als "Installationsverzeichnis" wird "C:\Program Files\SPG-Verein 4" vorgegeben. Sie können diesen Pfad manuell ändern oder über "Durchsuchen" ein anderes Verzeichnis auswählen.
- Im Folgefenster wählen Sie "Expertenmodus" aus, markieren dann die Option "Clientinstallation" und klicken "Weiter".

Wählen Sie die Komponenten aus, die Sie installieren möchten. Klicken Sie auf "Weiter", wenn sie bereit sind fortzufahren.

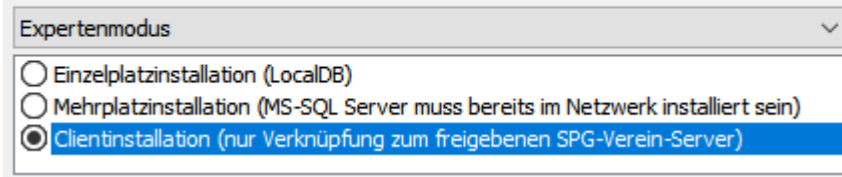

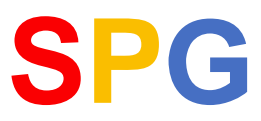

- 
- Bei der Installation müssen Programmpfad und Datenpfad eingegeben werden. Das Setup zeigt Beispiele hierfür an, die vom Anwender angepasst werden müssen.

Genutzt werden soll bei der Pfadangabe die UNC-Notation (**U**niform **N**aming **C**onvention).

### **(1) Programmpfad**

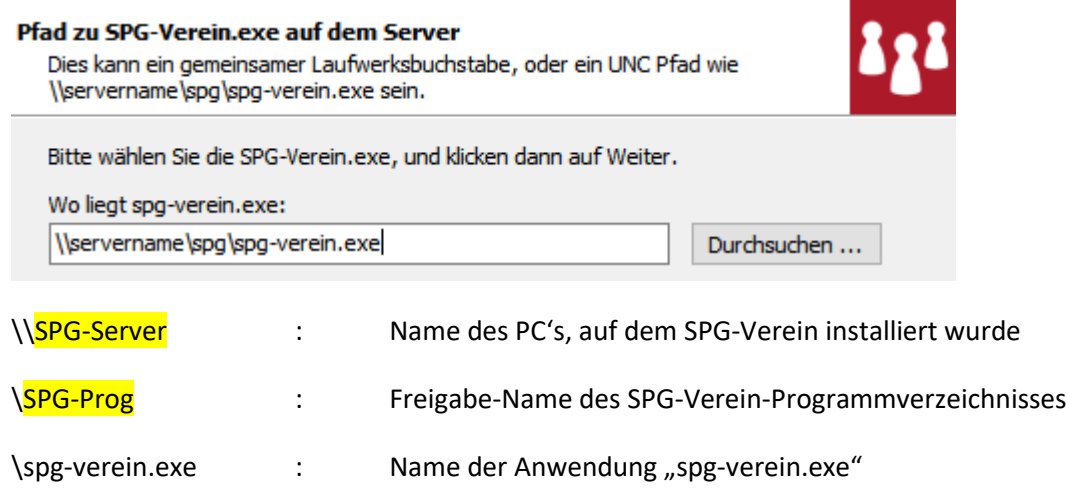

#### **(2) Datenpfad**

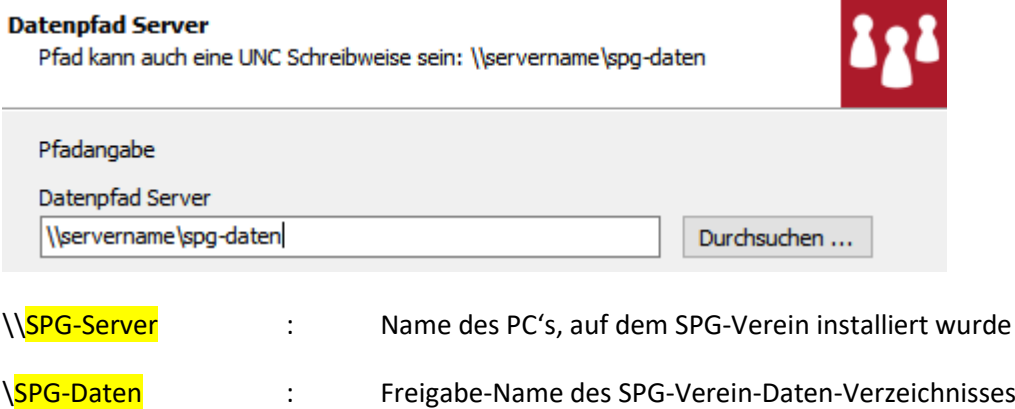

- "Startmenü-Ordner auswählen": Geben Sie den Gruppennamen an, unter dem im Windows-Startmenü das Programm SPG-Verein erscheinen soll.
- "Desktop-Symbol" erstellen: Häkchen ist gesetzt, damit SPG-Verein über ein Icon auf dem Desktop gestartet werden kann.

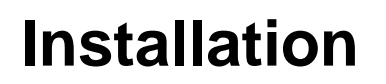

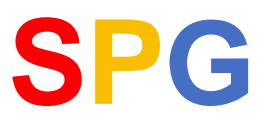

- "Bereit zu Installation": Die von Ihnen vorgenommenen Einstellungen werden nochmal angezeigt; durch Klick auf "Installieren" wird das Setup-Programm gestartet
- Das Setup wird mit einem Hinweisfenster abgeschlossen.

**Damit ist die Clientinstallation abgeschlossen und SPG-Verein sollte vom Server und Client gestartet werden können.**

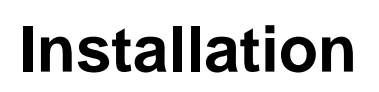

### **Einzelplatzinstallation zu Mehrplatzinstallation erweitern**

Eine vorhandene Einzelplatzinstallation kann nachträglich zu einer Mehrplatzinstallation erweitert werden :

- Auf dem PC muss eine funktionierende Einzelplatzinstallation vorhanden sein.
- Es ist, wie weiter oben beschrieben, eine "Mehrplatzinstallation" durchzuführen
- Die Anpassung des Connectionstrings ist dabei besonders wichtig.
- Nach erfolgter "Mehrplatzinstallation" können weitere Clients installiert werden.

Während der Installation bekommt der Anwender u.a. diese beiden Fenster angezeigt:

Setup

Sie haben SPG-Verein 4 bereits installiert. Wollen Sie das Programm vorher deinstallieren?

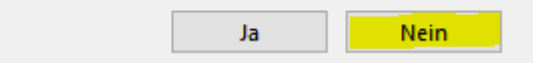

Diese Frage ist mit "Nein" zu beantworten, denn es sollen durchgeführte Einstellungen erhalten bleiben.

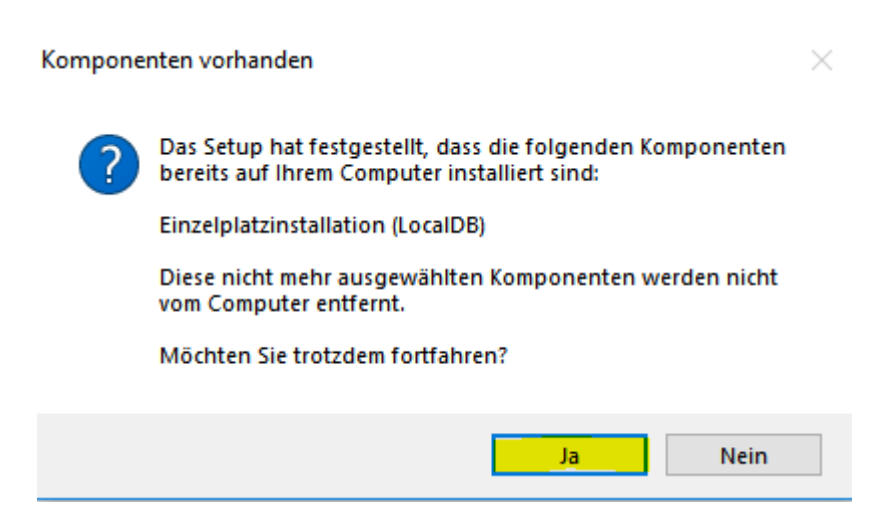

Diese Frage ist mit "Ja" zu beantworten, sonst wird das Setup-Programm an dieser Stelle beendet.